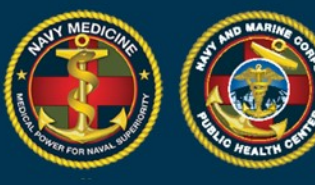

NAVY AND MARINE CORPS PUBLIC HEALTH CENTER **IMPROVING READINESS THROUGH PUBLIC HEALTH ACTION** 

### **A Quick Start Guide to Using the New DRSi For the Regional Reviewer**

#### **This guide includes information on how to:**

- Obtain a DRSi account and/or get assistance with your DRSi account
- Enter a new Medical Event Report (MER)
- Enter a new MER using the Labs Needing Review Module (previously the Case Finding Module)
- Use the Flagged Cases Module

#### **Getting a DRSi account or requesting help for account issues**

- To request a DRSi account download and complete the SAAR form (DD Form 2875) found here: [https://www.med.navy.mil/sites/nmcphc/Documents/program-and](about:blank)[policy-support/DD-2875\\_NDRSi.pdf.](about:blank)
- The completed form can be submitted to the DRSi helpdesk at [usn.hampton](about:blank)[roads.navmcpubhlthcenpors.list.nmcphc-ndrs@mail.mil.](about:blank)
- If you need additional instructions on getting a DRSi account visit the website: [https://www.med.navy.mil/sites/nmcphc/Documents/program-and-policy](about:blank)[support/DD-Form-2975.pdf](about:blank) or,
- Call or email the DRSi helpdesk at 757-953-0737 or [usn.hampton](about:blank)[roads.navmcpubhlthcenpors.list.nmcphc-ndrs@mail.mil.](about:blank)

#### **Reporting a new Medical Event Report (MER)**

- 1. Log into DRSi using your CAC at [https://data.nmcphc.med.navy.mil/ndrsi/](about:blank)
- 2. Select "Enter New Case" from Cases menu

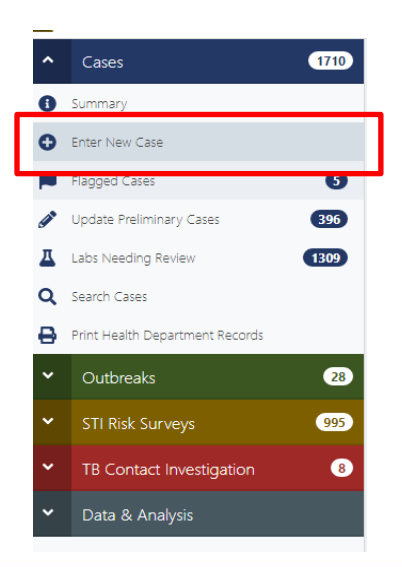

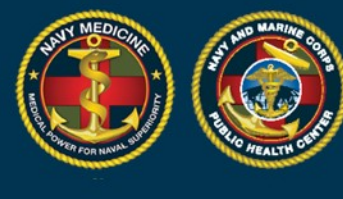

#### 3. Enter the patient's DOD ID number or SSN.

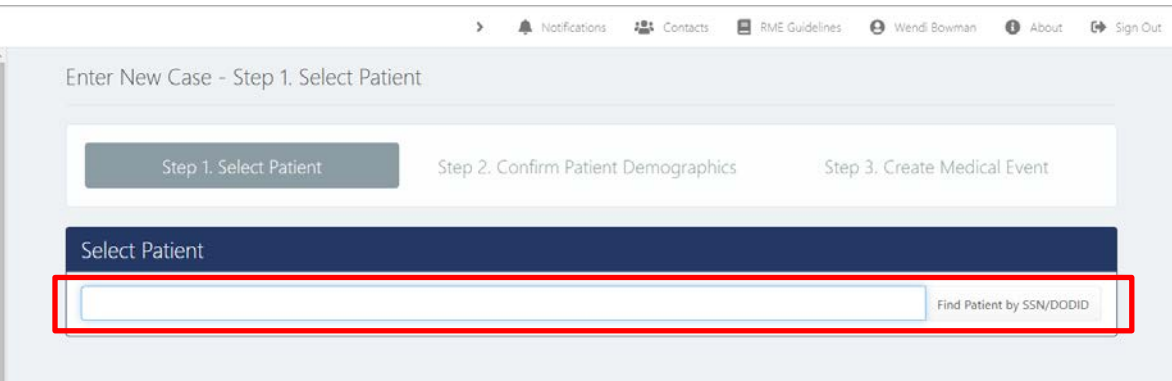

**NAVY AND MARINE CORPS PUBLIC HEALTH CENTER<br>IMPROVING READINESS THROUGH PUBLIC HEALTH ACTION** 

4. If you use an SSN and the DOD ID is not in the system, a window will pop up requesting you to input the patient's DOD ID number if available. Clicking cancel will close the popup but keep the selected patient on the screen.

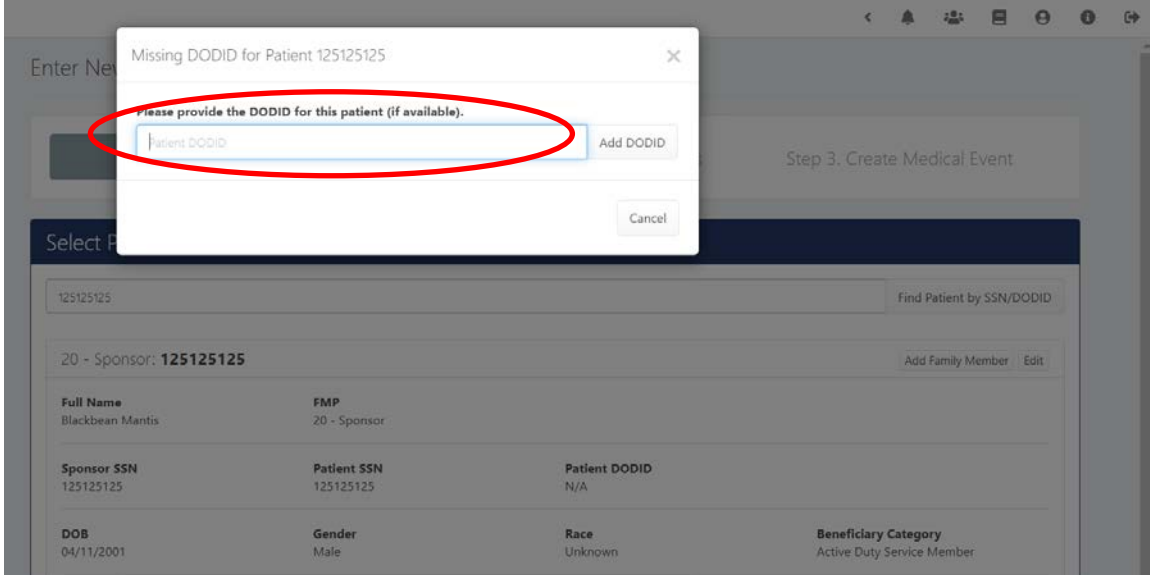

- 4. To create a patient profile for a dependent select "Add Family Member" and enter patient's demographics. (If you want to view past cases for a selected patient select "Show Cases".)
- 5. Click "Select Patient" to enter disease information.

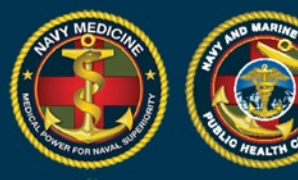

# **NAVY AND MARINE CORPS PUBLIC HEALTH CENTER<br>IMPROVING READINESS THROUGH PUBLIC HEALTH ACTION**

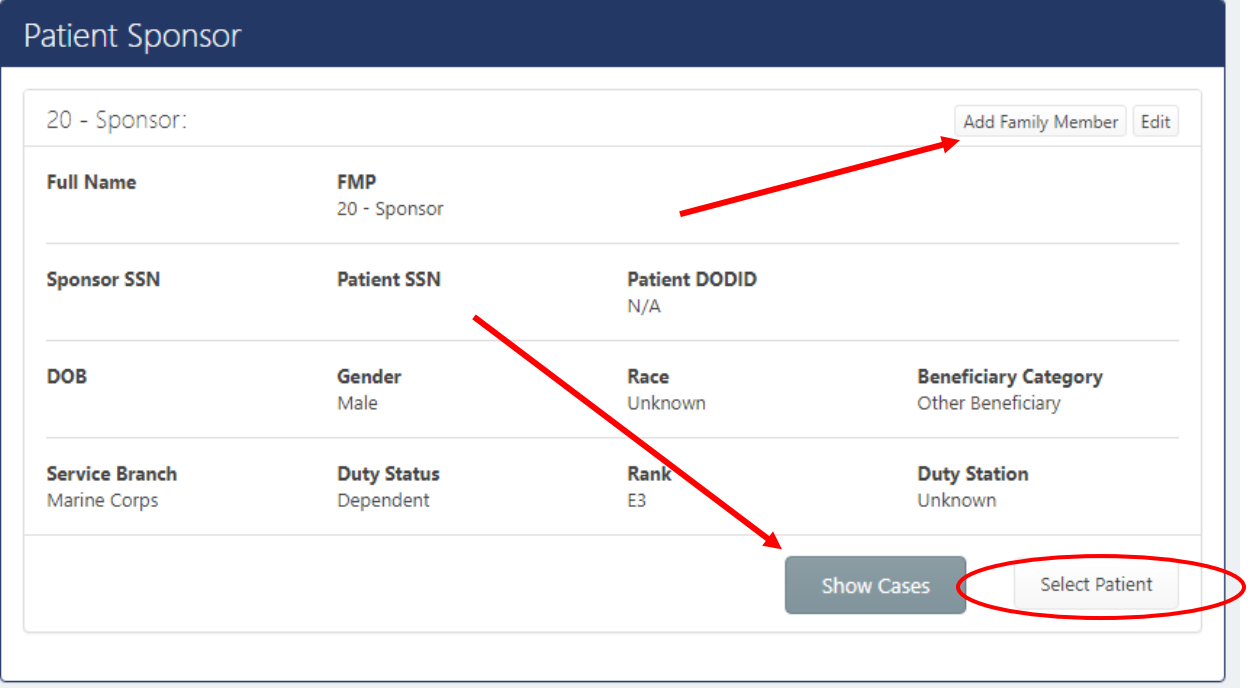

6. Select the diagnosis that is being reported from the drop down and record the date of onset. Note: all previous cases for this patient will also be listed on this page

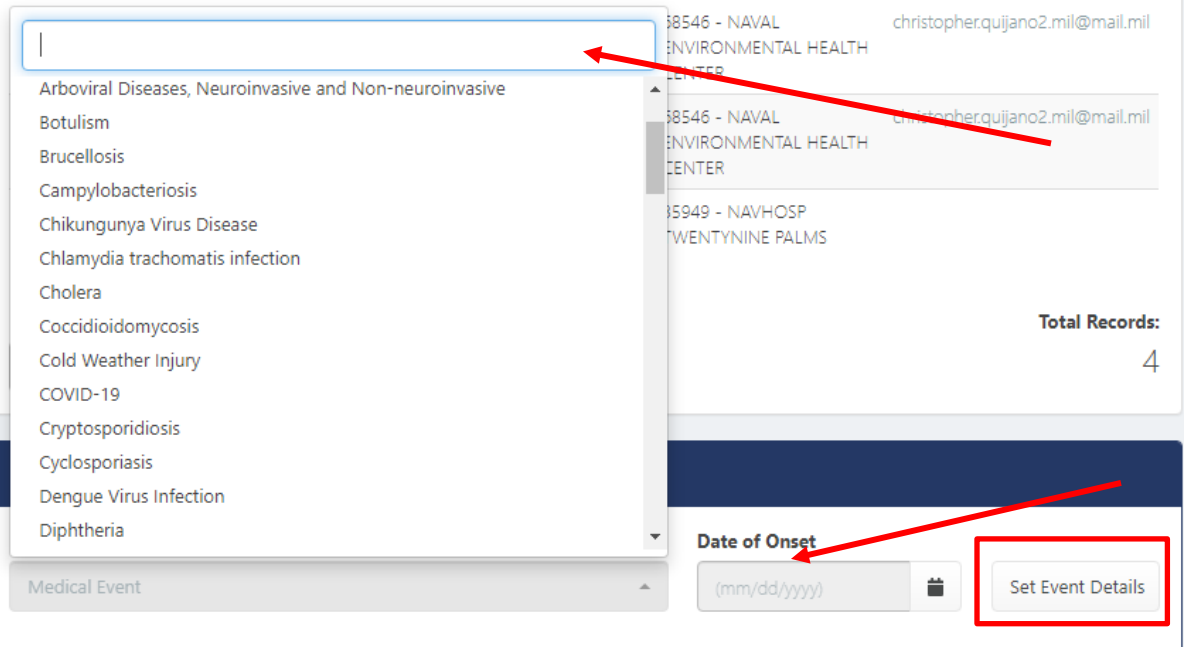

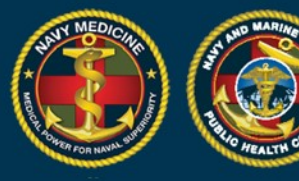

- 5. Enter the Date of Onset
	- This is the date the patient first started having symptoms related to this illness
- 6. Click "Set Event Details".
- 7. The Medical Event page for the selected diagnosis will load.
- 8. Select the Case Classification Status
	- Use the case definitions in the Armed Forces Reportable Medical Event Guide to report cases which meet the **Probable** or **Confirmed** case classifications.
- 9. Select the case status
	- "Preliminary" if additional information is being collected about the case, or
	- "Final" if all information has been collected and no other information will be reported

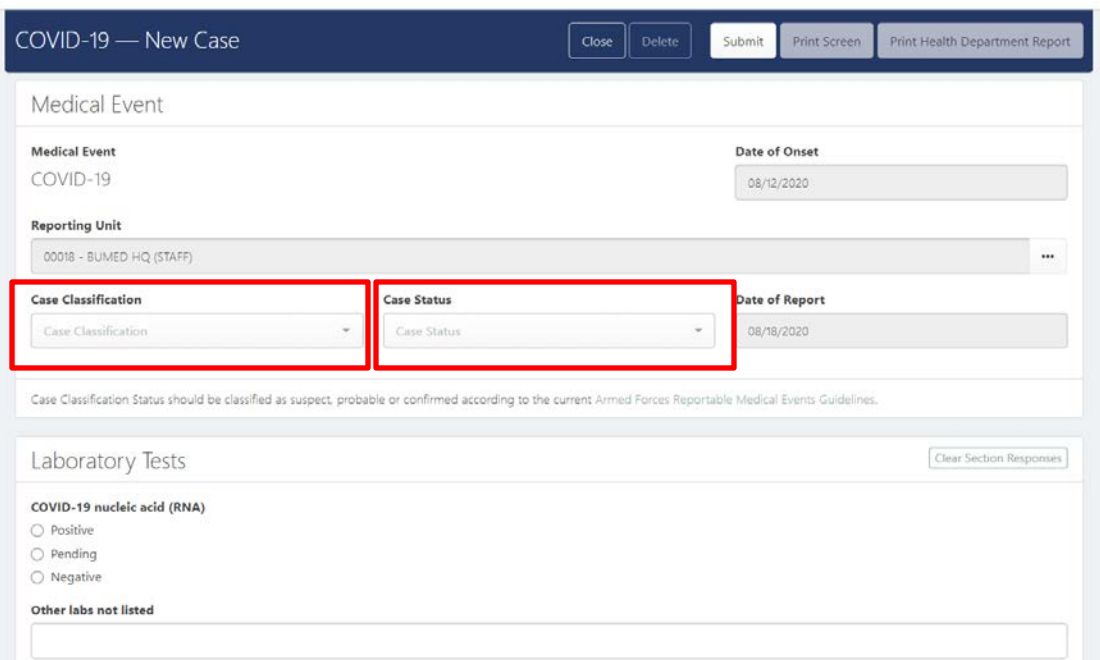

- 7. The remaining fields to be completed will be specific to each medical event and are not shown.
- 8. Under "Laboratory Tests" indicate any positive test results for the diagnosis.
- 9. Under "Event Related Questions" fill in as many questions as possible in as much detail as possible.
- 10. Once all information has been entered, click "Submit"

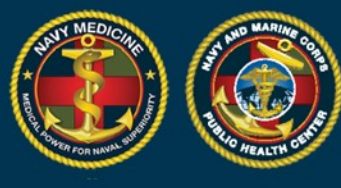

11. To update MERs when additional information becomes available or to edit a MER:

• Search by SSN, DOD ID, or Case ID in the search bar on the left side of the screen, or use the search cases in the Case menu to find the MER

**NAVY AND MARINE CORPS PUBLIC HEALTH CENTER IMPROVING READINESS THROUGH PUBLIC HEALTH ACTION** 

• Select the correct MER, make changes, click "Submit"

#### **How to enter a Medical Event Report (MER) using the Labs Needing Review Module:**

The Labs Needing Review Module is the same as the previously titled Case Finding Module.

- 1. Log into DRSi using your CAC
- 2. Select "Labs Needing Review" from Cases drop down list

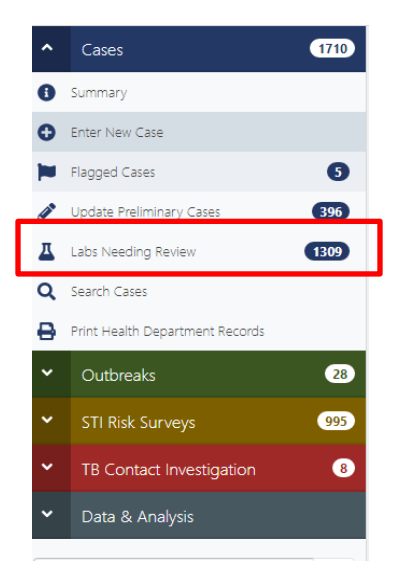

#### 3. Select the Reporting UIC(s) by using the search.

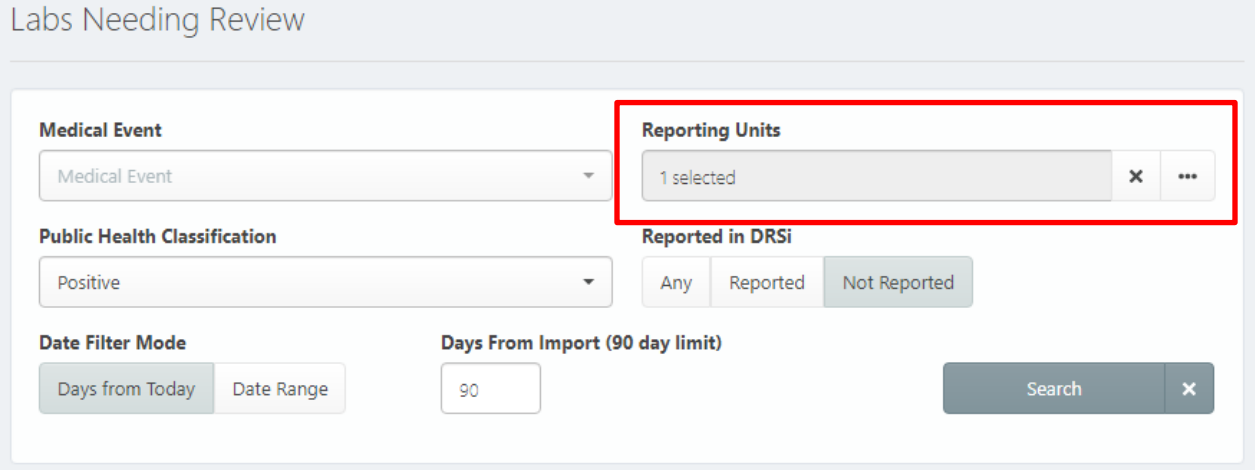

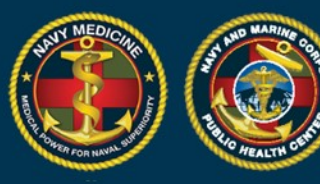

## **NAVY AND MARINE CORPS PUBLIC HEALTH CENTER<br>IMPROVING READINESS THROUGH PUBLIC HEALTH ACTION**

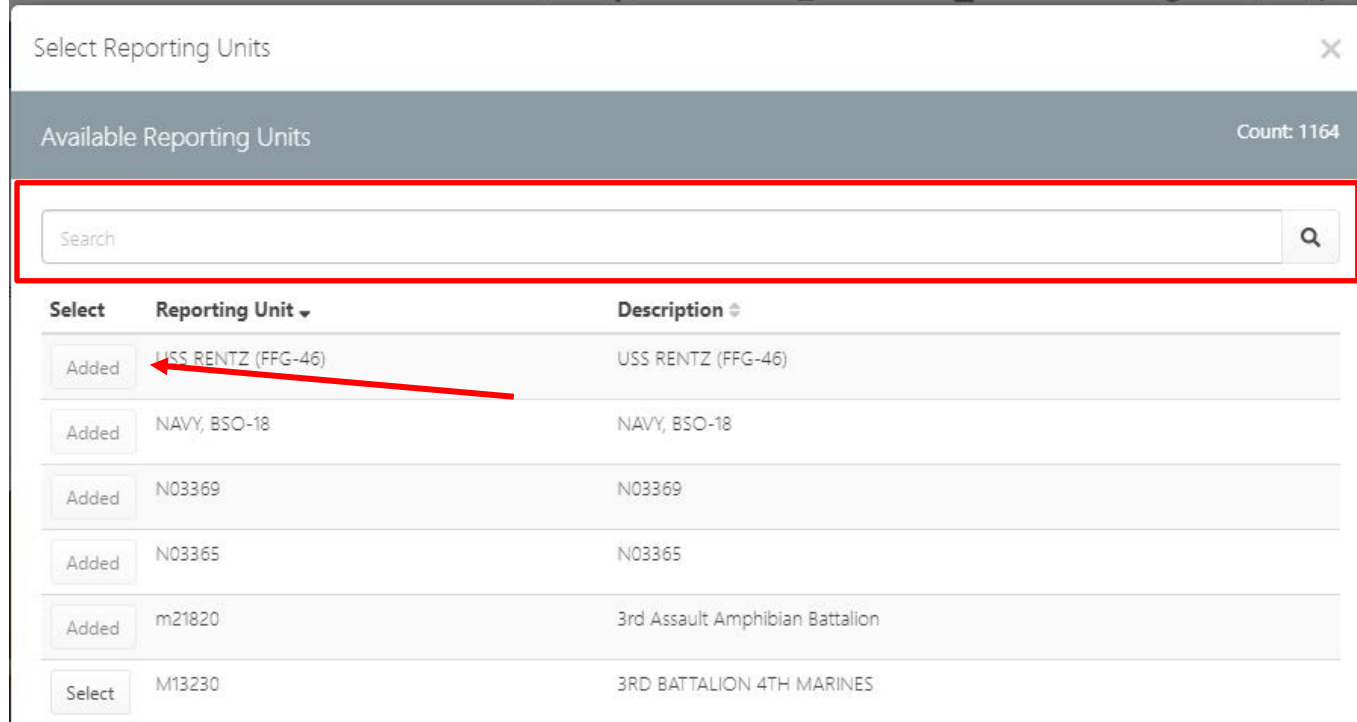

- 4. Select the Case Report you intend to work on.
- 5. Review the records to determine if the event is reportable according to the Armed Forces RME case definition.
	- If the case is not reportable, click "Delete". Note: Deletes cannot be undone.

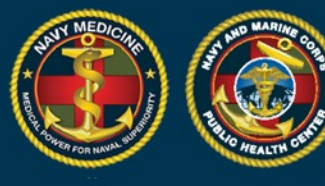

If the case is reportable, click "Report Case".

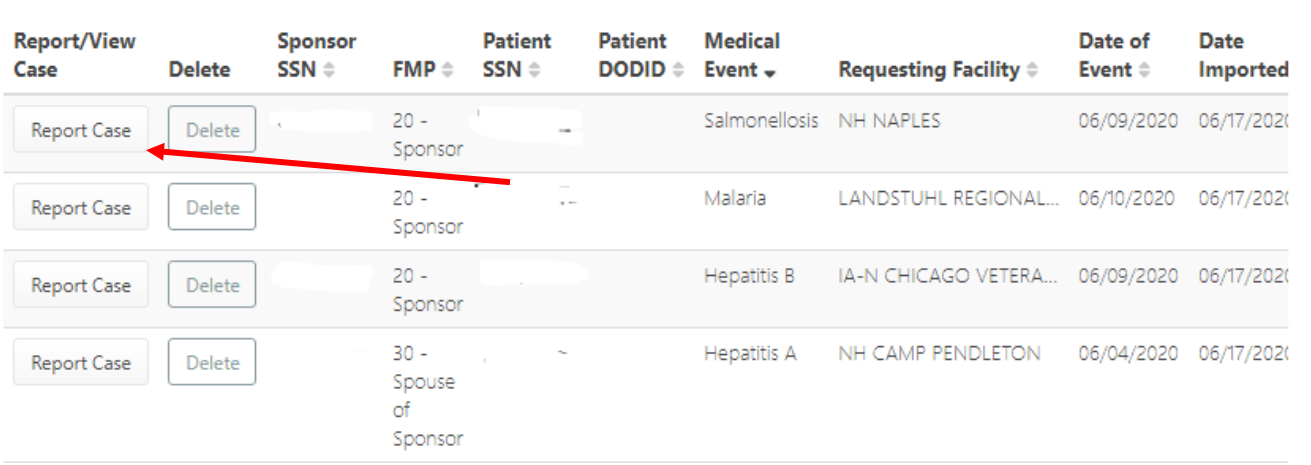

- 6. If the Sponsor's information is missing it will open the Sponsor's profile to update the demographics.
- 7. If the Sponsor's demographics are complete the Create Medical Event page will be displayed and the MER can be completed as described above.

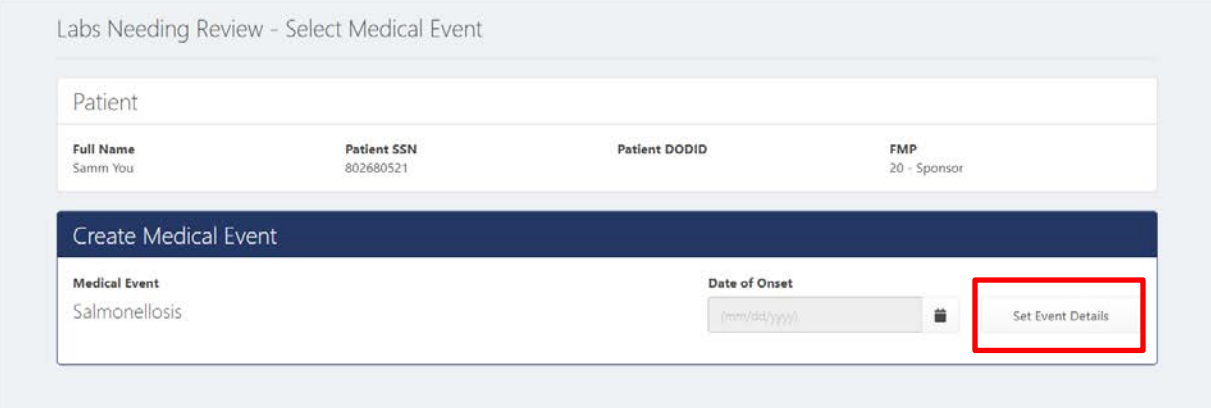

#### **How to Use the Flagged Cases Module as a Regional Reviewer**

All confirmed non-STI cases reported to DRSi are sent into the Flagged Cases Module. A case can be approved and it will be removed from the Flagged Cases table or it can be flagged and sent back to the reporting unit with notes for edits. Once the requested edits requested are made, the Regional Reviewer can approve the record and it is removed from the Flagged Cases table.

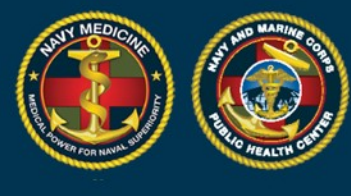

1. View Flagged Cases by clicking the menu on the left or by clicking "View All Flagged" from the summary tables.

**NAVY AND MARINE CORPS PUBLIC HEALTH CENTER<br>IMPROVING READINESS THROUGH PUBLIC HEALTH ACTION** 

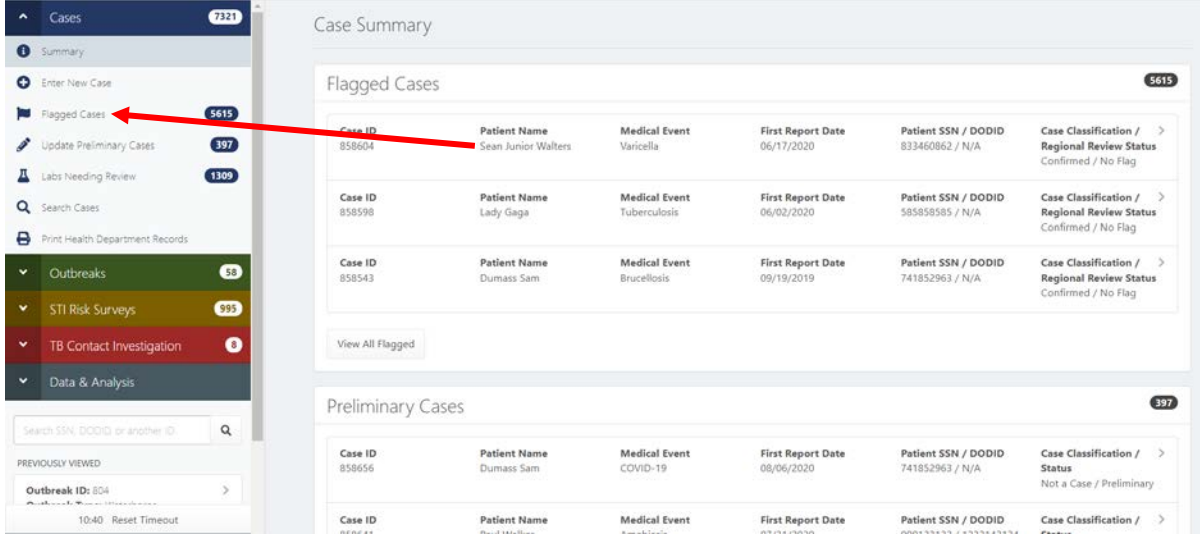

2. Filter or search for a specific Flagged Case using the search fields.

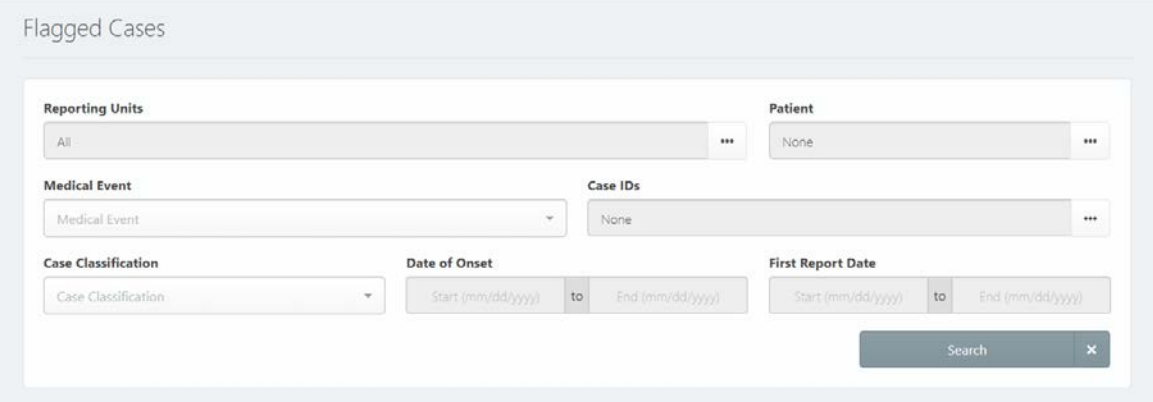

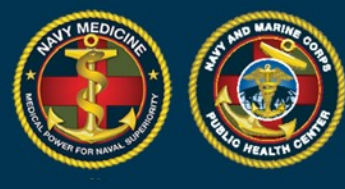

 $\overline{P}$ .

3. You can choose to view a single record by clicking "View". Or you can choose multiple records to view in a Queue by clicking "Select All" or by checking selecting records under "Queue" and then clicking "Scroll Selected in Queue".

÷

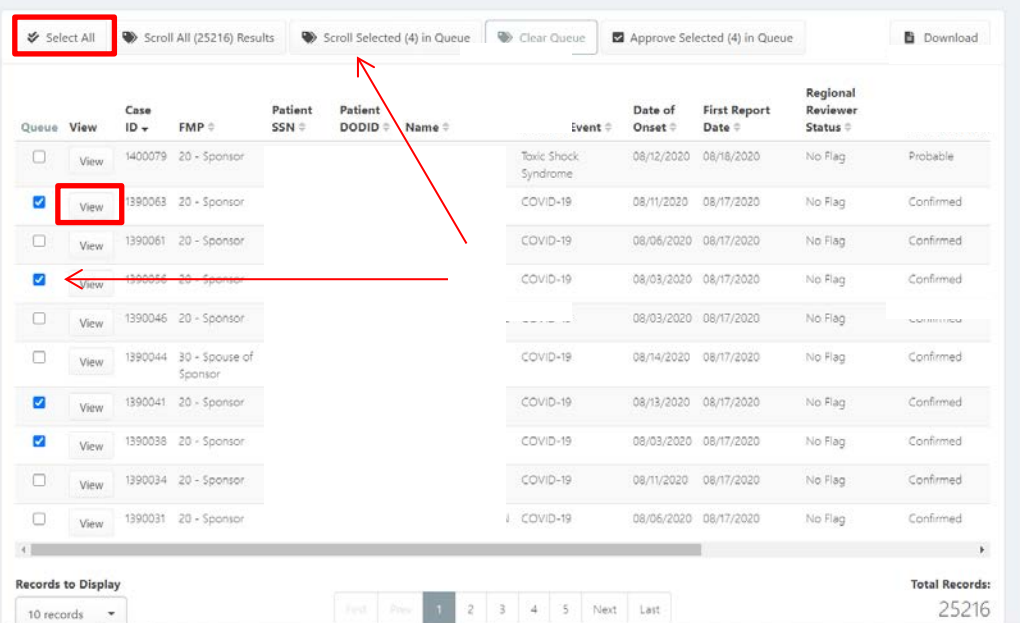

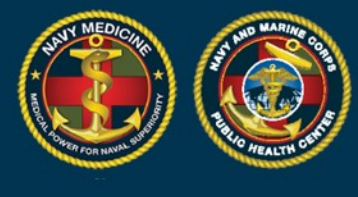

4. When you open a case from the Flagged Cases Module you can choose to "Approve Case" or "Flag Case". If you approve the case it is removed from the Flagged Cases Module.

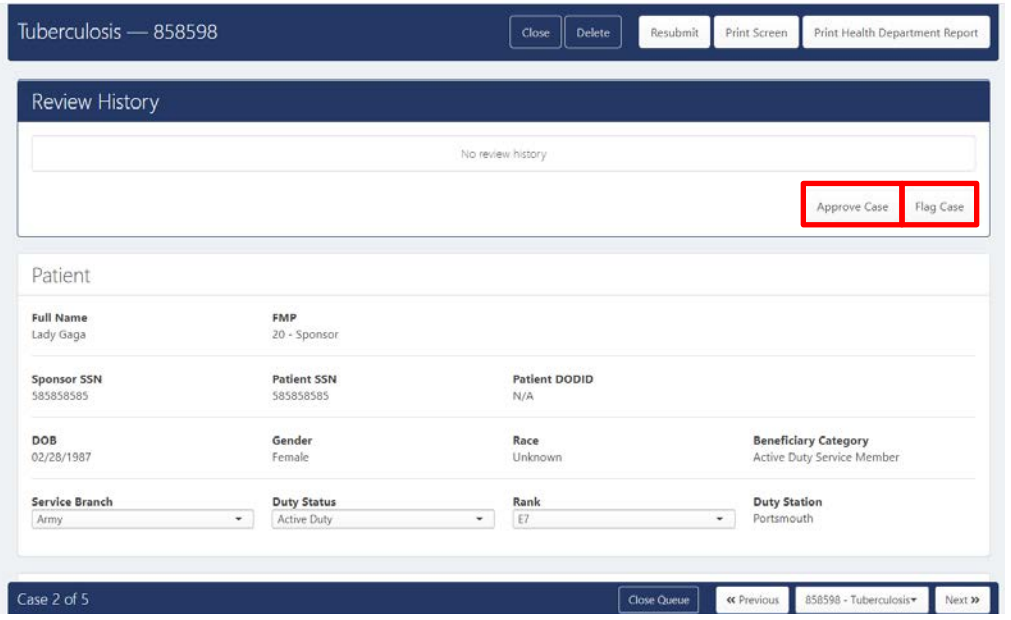

5. If you click "Flag Case" the Review History will open up. You can see if the case has been previously reviewed and any comments the reviewer left. You can add comments for revisions the reporting unit might need to make to the report and then click "Send Back for Revision".

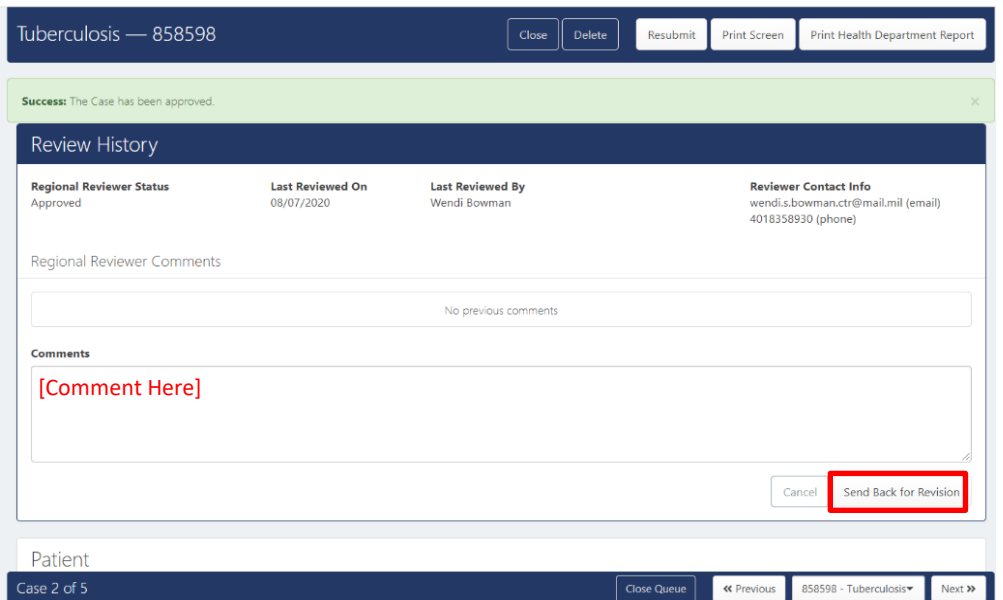

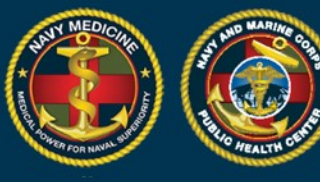

## **NAVY AND MARINE CORPS PUBLIC HEALTH CENTER<br>IMPROVING READINESS THROUGH PUBLIC HEALTH ACTION**

A record that that is approved no longer shows in the table. A record that is flagged now populates the Flagged Cases Module of the reporting unit who submitted the case. When the unit makes the requested updates and resubmits the record, it will show in your flagged cases table again for approval. Cases are only removed from this table when you approve them.